#### 环保注意事项和说明

保护环境是每个社会成员的责任和义务,请您在使用本产品时,关注以下事宜:

产品上的"环码使用期限"如左图所示。本产品的"环保使用期限"为10年,电池等可更换部件环保使用期限可能与产品的环保使用期限不同。 ● 产品上的\*环例仅出期限\*如左围所示,本产品的"环保使用期限"为10年,<br>● 只有在水说明书所述的止光环点下使用本产品时,"环保使用期限"才有效。

#### 产品中有毒有害物质或元素的名称及合量:

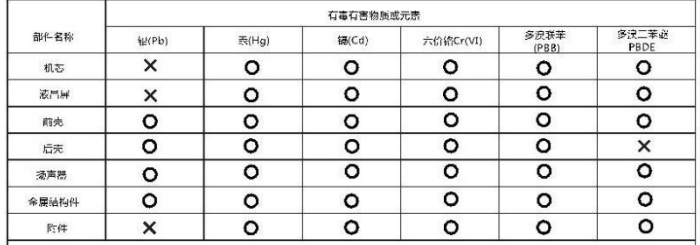

1 : 表示该有毒有害物质在该部件所有均质材料中的含量均在GB/T26572-2011规定的限制要求以下。

X : 表示该有毒有害物质至少在该部件的均质材料中的含量超出GB/T26572-2011规定的限制要求。

注1:本产品应用环保设计理念,对有毒有害物质进行了有效控制, "X"参示有毒有害的物质或元素主要因技术发展水平限制,无法实现有毒有害 物质或元素的首代。

注2: 上述部件分类视具体产品有.T不同,以实际产品为准。

#### 3.产品的回收和再利用

本产品采用有利于资源合理利用和无害化处理的设计方案,在现有技术情况下,尽可能采用了无声无害(或低毒低害)以及便于回收利用的材料,本公 司保证提供符合标准,满足环保要求的可更换部件,产品若需要维修或更换部件请与本公司售后服务部门联系。

#### 4.关于中国环境标志认证说明

如果您购买的产品或其包装上具有中国环点标志,说明该产品已经通过中国环境标志认证。证明该产品不仅质量合格,且与同类产品相比具有低责少害。 节约都源和资源、易于回收而利用和处置等优势、符合特定的环境保护要求、对生态环境更为有利、您可在环境保护部网站 (http://www.mep.gov.cn)上流资料关于环境标志的信息。

1.书前:节部不仅是保护环境的实现,同时也为您节省电费。<br>○○/合格作机构本下网件会实践业界不可能的的不使用时,等应可能关键电源开关,不安应个系长则处于待机状态。<br>◎ 》通过种化压示声的关键。有关键图不使用时,等应可能关键电源开关,不安应个系长则处于待机状态。<br>第:通过种化压示声的关键。可有效声化个系的现在。<br>2.环保使用期限和有害物质<br>2.环保使用期限和有害物质 使用说明书

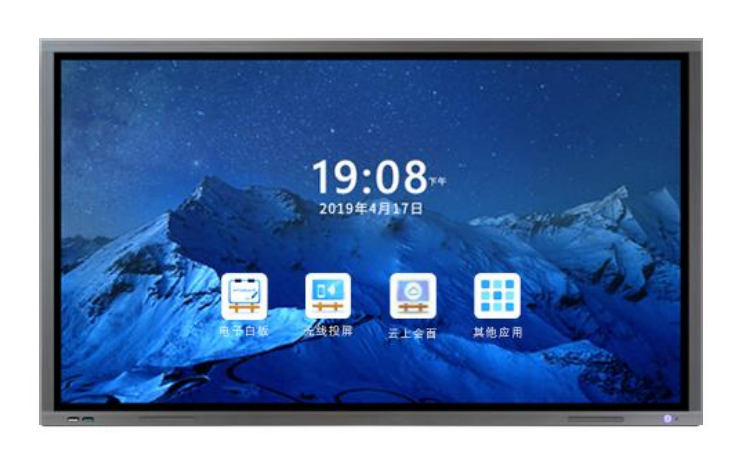

### 安全警告说明

在使用本产品前请详细阅读、了解下列注意事项,并请妥善保存以备日后查询。

- 设备应放置在不妨碍良好通风的环境中。
	- ---通风孔不要覆盖诸如报纸、桌布和窗帘等物品而妨碍通风。
	- ---设备上不要放置裸露的火焰源, 如点燃的蜡烛。
- 设备不得遭受水滴或水溅,设备上不得放置诸如花瓶一类的装满液体的物品。
- 为预防设备倾倒带来的危险,请保证设备的任何边缘都在支撑物内,同时不要将设备 放置在不稳定的、承重不足的推车、架子或桌子上。
- 设备壁挂安装时必须由专业人员牢固固定在墙壁或移动支架上。
- Ⅰ 类结构的设备 ( 一般配有三芯电源线, 需要接地 ) 应当连接到带保护接地连接的电 网电源输出插座上。
- 电源插头是设备的断开装置,电源插头应当保持能方便地拔出。
- 对于包含 1 类 ( 一般配有三芯电源线,需要接地 ) 和 11 类 ( 一般配二芯电源线,不需 要特别接地)设备的多媒体系统,与电源的连接应确保工类设备的保护接地的可靠连 接。多媒体系统中需要与通信网络连接的设备、与有线网络连接的设备应分别满足与 通信网络、有线网络的隔离要求。
- 标有 《 符号的端子是危险带电的,与这些端子连接的外部导线需要由经过指导的人员 来安装或使用现成的引线或软线。

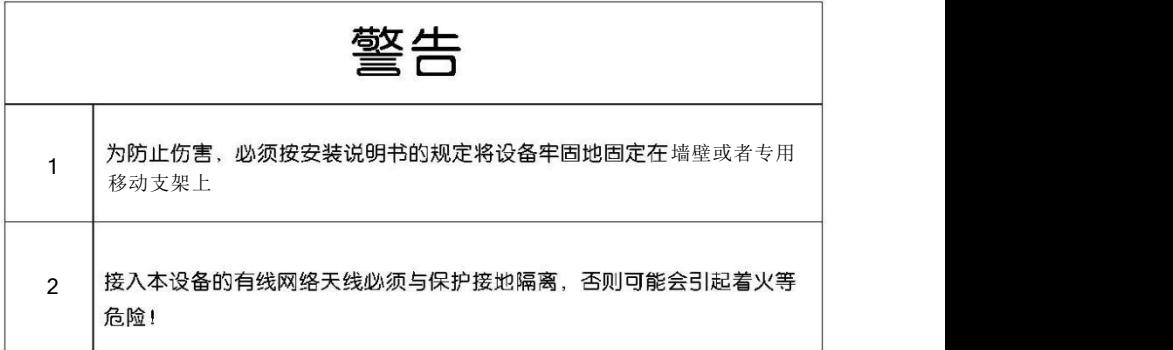

目录

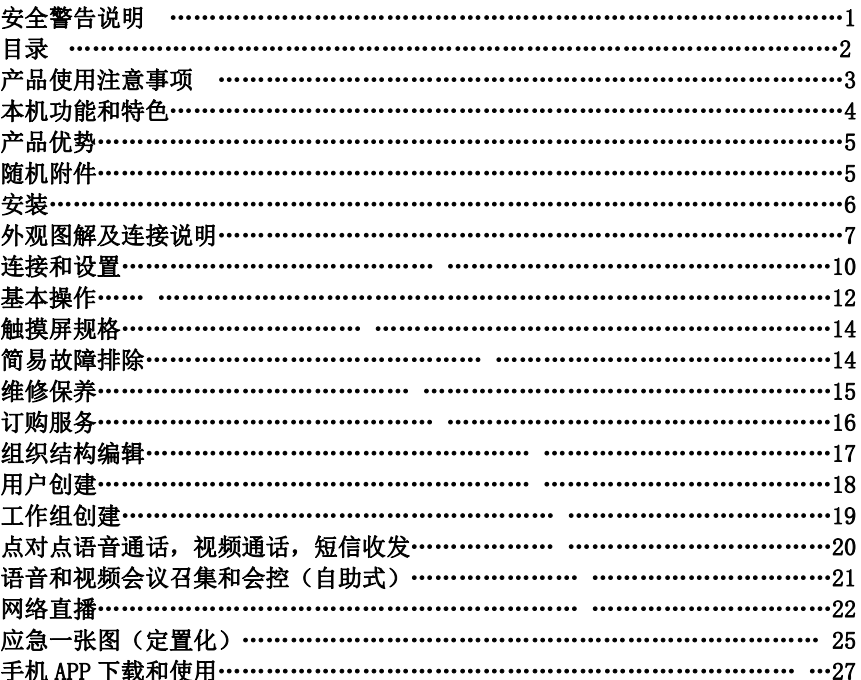

### 产品使用注意事项

- - 移动一体机时,请确认插头从电源插座上拔下并断开天 线、音频/视频连接线及任何固定绳的连接。
	- 移动一体机时,至少需要两个人。请务必直立搬动
	- 移动一体机时,请勿使显示屏正面向上或向下。

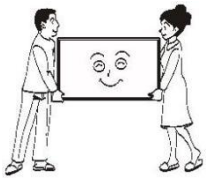

2) 请勿攀爬到一体机上。 攀爬或悬吊在一体机上是非常危险的。

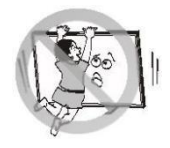

移动会议一体机的注意事项 请让维修技术人员检查和修理。

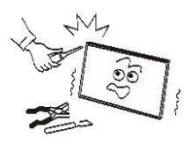

6) 一体机发生故障、冒烟或发出异味时,请立即关闭一体机, 并从插座上拔下电源插头。 确认烟雾和异味已消失后,请联系维修技术人员。

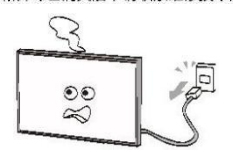

3) 一体机长期不使用时,请拔下电源插头。 即使一体机处于待机状态,此时一体机并未实现与 电源完全断开连接,所以仍然会消耗微量的电流。 请联络维修技术人员进行检查和维修。

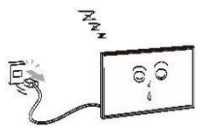

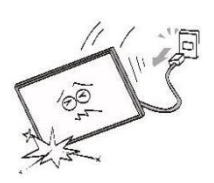

如果一体机坠落或外壳损坏,请立即关闭,并从插座上

- 1) 打雷或闪电时, 请勿触摸天线、电源线或其他已连接的 电线电缆。
- 8) 清洁前请拔掉电源插头 请勿使用汽油或稀释剂等溶剂来清洁一体机。

,这些溶剂可能会使外壳变形或漆面受损。

· 如果橡胶或乙烯基制品与一体机长期接触, 可能会留下 污迹。

如果外壳变脏,请用柔软干部擦拭。 清洁液晶屏表面时,请用柔软的干布轻轻擦拭液晶屏表 面.

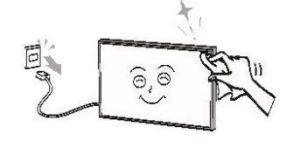

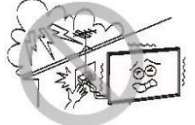

 $(7)$ 

拔下电源插头,

### 本机功能及特色说明

#### 触摸功能

本机采用超高速红外触摸技术,具有抗干扰,稳定高效,书写灵敏,响应速度快,触摸免 驱动等功能。支持多点触控,流畅书写,可实现对象的拖动,放大,缩小以及边框快捷键功能。

#### 显示及播放功能

1. 本机搭载安卓6.0系统, 选配PC模块时搭载Windows操作系统, 具有智能化, 操作简单, 用 户可以随心安装APP。

2.采用进口原装4K显示屏, 显示高品质完美画面。<br>

3.多媒体功能,实现图片浏览,音乐播放,视频播放等功能。

#### 支持多种接口输入输出功能

1.系统自带丰富的接口:VGA IN, RS232,HDMI IN,MIC IN,LINE OUT,SPDIF,USB2.0, RJ45,DP。

2.自带USB Touch接口,可以输出触摸功能。

#### 接入互联网及蓝牙数据传输功能

1.可通过RJ45接口连接有线网络。 2.可通过WiFi连接互联网 3.通过蓝牙传输文件和连接其他蓝牙设备,如蓝牙音响

无线投屏功能

1.手机、Pad等设备,可以通过会议平板内置5G WIFI后,实现与会议平板无线投屏的功能。 2.PC可通过插入无线投屏器实现与会议平板无线投屏的功能。

智能笔功能

通过智能笔,实现书写,自动更换书写色彩,遥控会议平板音量,自动打开电子白板、云上会面 软件等功能。

#### 电子白板功能

通过会议平板实现高效、智能的本地及远程协同白板语音会议。

产品优势及随机附件

产品优势

- 1 .整机外观简约大气。
- 2 .4K显示,音质卓越。
- 3.硬件强大,功能丰富。 しんしんしょう しんしゅう しんしゅう しんしゅう しんしゅう
- 4 .实现高效,智能白板语音会议。
	- 突破限制,告别中断 常见的会议交互式平板,本地会议与远程会议切换频繁导致会议终端灵感稍纵即逝; 实现本地+远程会议无缝相连,随时沟通,抓住瞬间灵感,带来更多效益。
	- 关注会议,简化操作 简化手势操作,更人性化操作,沉浸式会议体验; 自带语音方案,移动远程接入,没有额外成本。
	- 无线全屏,双向操作 无需驱动,一键传屏,双向操作,让沟通更连贯;
	- 随意编辑"码"上带走。 无限制沟通,内容随心修改,无纸化办公,记录扫码带走。
	- 灵活部署,海量应用 支持公有云、私有云、google play、支持第三方应用下载。

# 说明书 ┃ │ 保修卡 ┃ │ 合格证 ┃ │ 天线 ┃  $\frac{1000}{1000}$ 1本 | | 1张 | | 1张 | | | 4根 | | 电源线 えいしん 触摸笔 きょうしん 壁挂件 きょうしゃ こうしゅうかん しゅうしゅう 1根 2支 1套

### 随机附件

### 安装

### 安装壁挂架

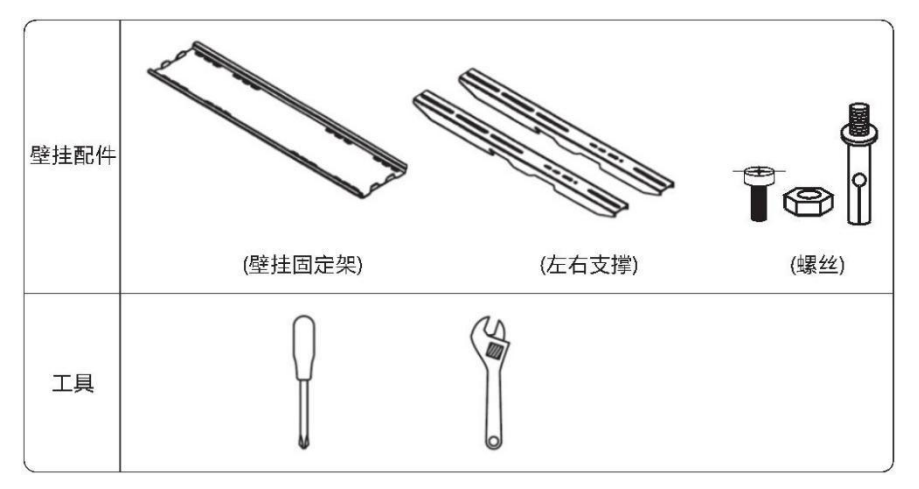

### 安装

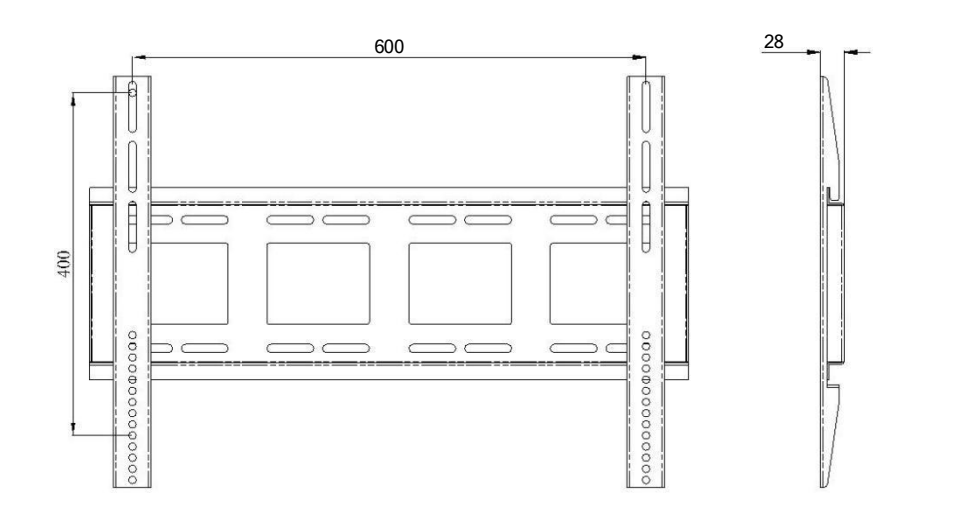

## 外观图解及连接说明

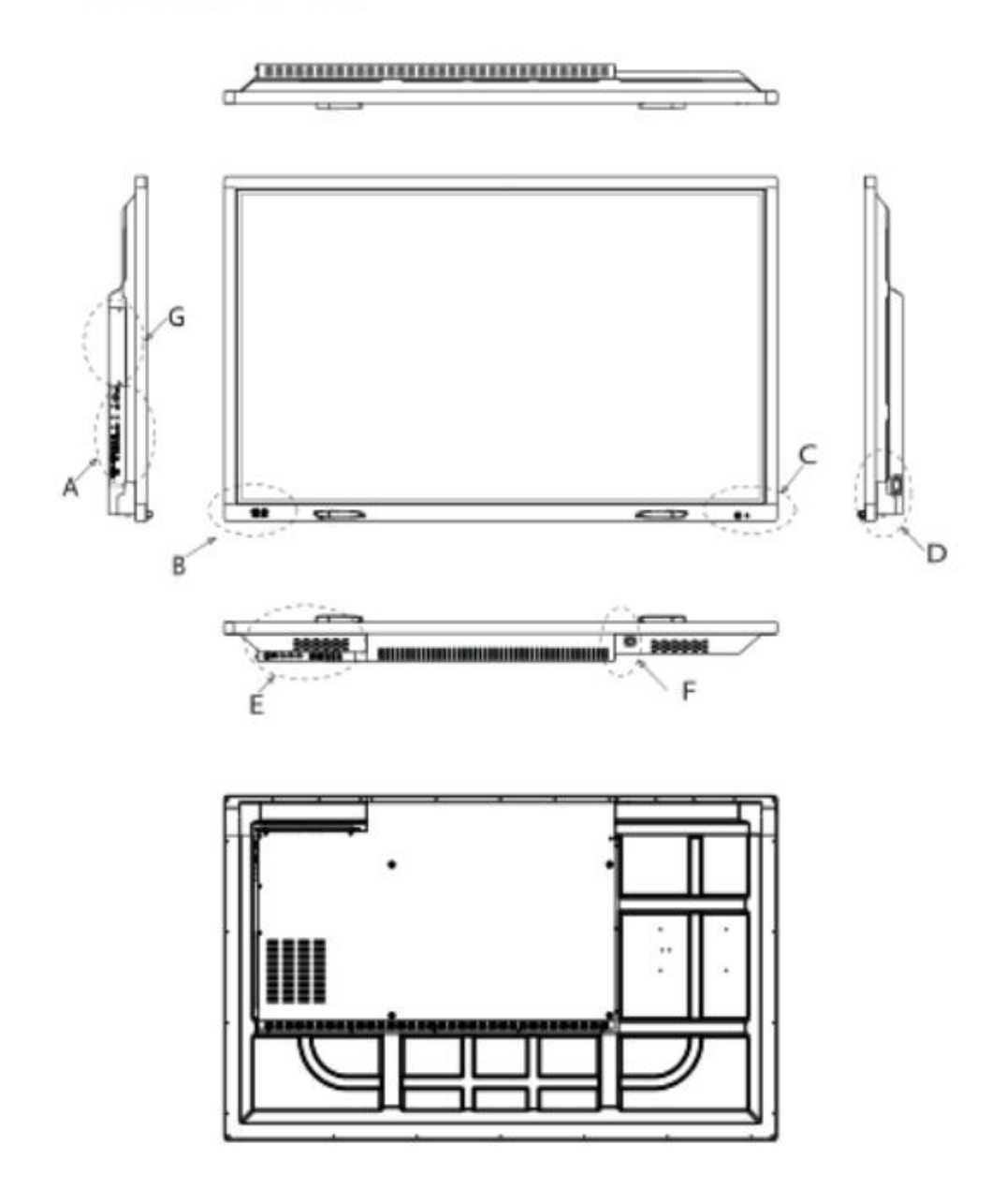

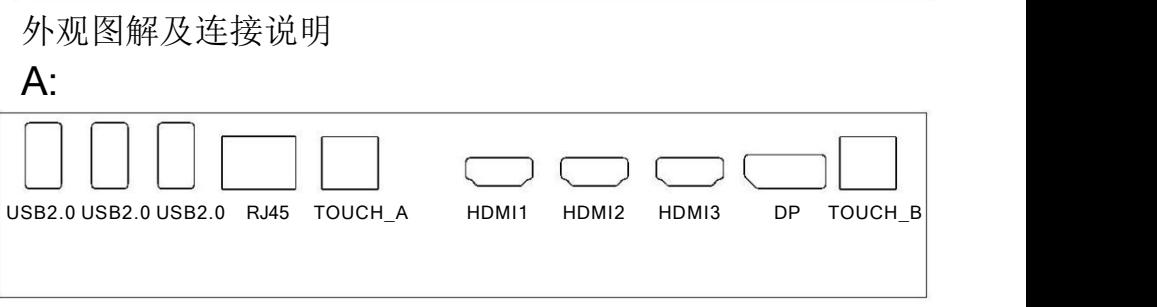

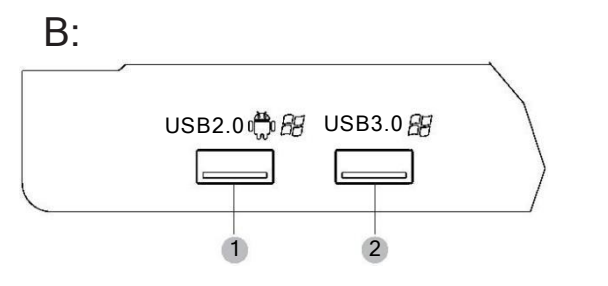

1 USB2.0(PC和安卓下都可以使用)

2 USB3.0(PC下使用)

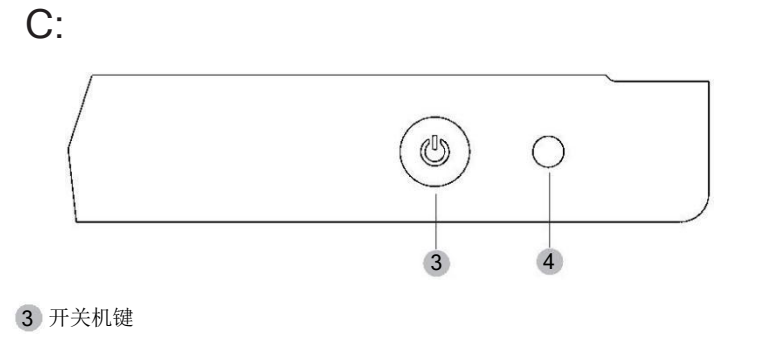

4 遥控器接受灯

### 外观图解及连接说明

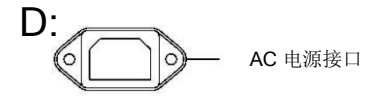

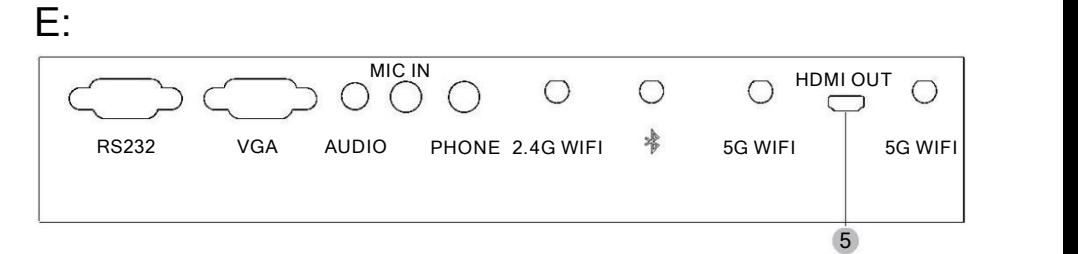

5 HDMI OUT(可选)

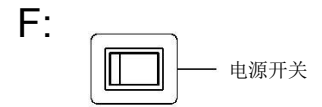

G: PC模块端口 (备注:整机选配PC模块时包含以下端口)

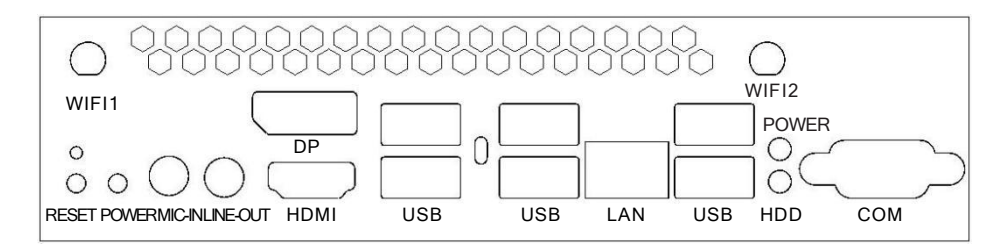

### 连接和设置

通过后置HDMI端口

1.使用HDMI线连接外部电脑到一体机后置HDMI端口;也可通过VGA线和音频线连接外部电 脑和一体机,两种方式同时仅能使用一种。

2 .使用USB线将一体机后面USB\_A端口连接到外部电脑的USB端口。

3 .连接完成后,打开一体机和电脑,使用系统主界面图标选择相应的信号源,外部电脑可能需 要安装触摸屏管理软件。(HDMI1对应信号源高清1;HDMI2对应信号源高清2)

● 外部电脑接入时,设置最佳分辨率为3840\*2160;

部分连接线缆需要用户自行准备。

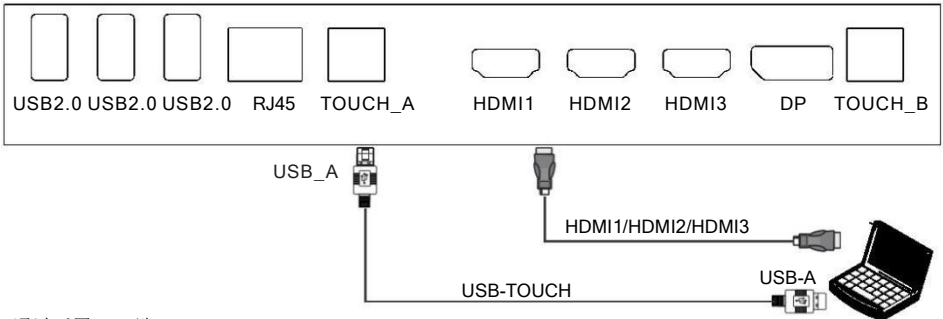

通过后置VGA端口

1 .使用VGA线连接外部电脑到一体机后置VGA端口。

2 .使用USB线将一体机后置USB-TOUCH端口连接到外部电脑的USB端口。

3 .连接完成后,打开一体机和电脑,使用系统主界面图标选择相应的信号源(后置VGA端口对应信号源的 电脑1)外部电脑可能需要安装触摸屏管理软件。

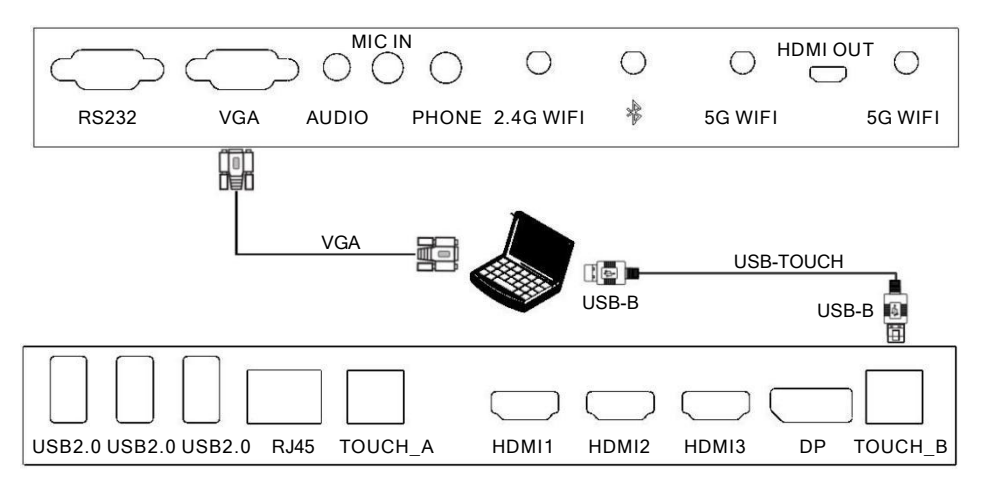

### 连接和设置

音频输出连接

1.将耳机或其他音频设备连接到一体机音频输出(耳机输出)端口。 2.连接好线缆后,打开一体机和外部音视频设备。

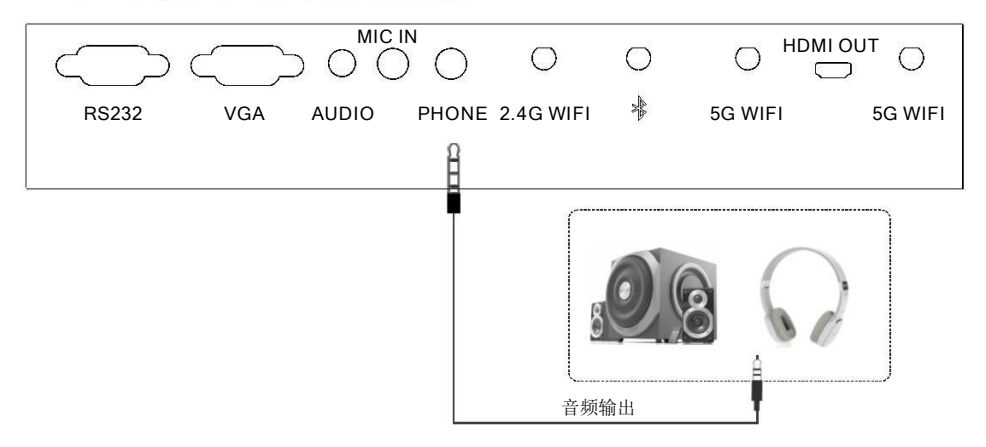

### MINDHUB智能会议画面输出连接(可选)

一体机的模块支持扩展显示,通过一体机的左侧端口上的HDMI OUT接口连接到投影仪或平板 电视HDMI接口。

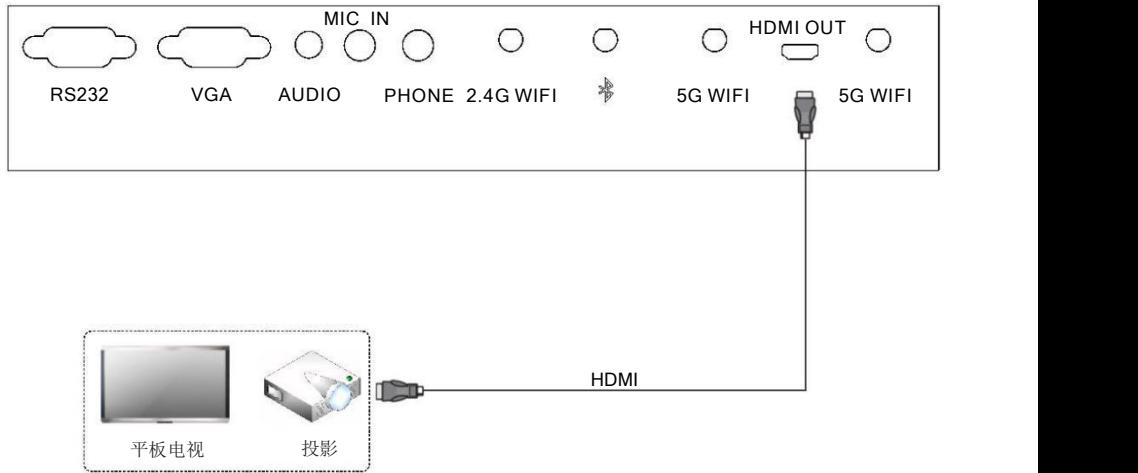

### 基本操作

当您打开会议平板时,需要注意以下的操作:

会议平板开机

会议平板接通电源后,打开船型开关,前面板上的POWER指示灯亮红灯, 智能会议平板开机。开机后, 会议平板的开关机的指示灯亮蓝灯。

会议平板关机

会议平板想要实现关机功能,有两种方法:1、先按下前置面板上的开关机键,长按3秒后,在出现 的系统选单上选择 "关机"。关机后,一体机的开关机的指示灯亮红灯。2、直接关闭船型开关,关机。关 机后,指示灯不亮。

会议平板节能

会议平板具有节能功能,先按下前置面板上的开关机键,进入节能。进入节能模式后,会议平板的 显示屏幕变黑,开关机的指示灯亮蓝灯并闪烁。若需退出节能模式,轻触显示屏或再度按下开关机键即 可。<br>
————————————————————

#### 选择信号源

在主界面,可以选择相应的信号源,如下图:

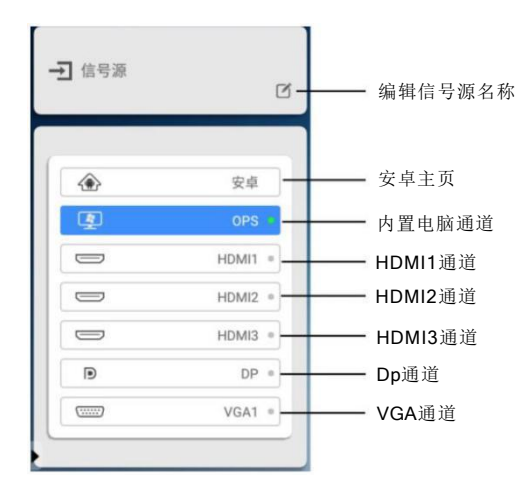

- 安卓主页:切换到安卓界面。
- ◆ HDMI 1或2或3 通道: 外接HDMI 对应信号通道(当有HDMI 对应接口信号输入时, 可自动跳转到HDMI 对应 通道)。
- ◆ DP通道: 外接DP号通道(当有DP接口有信号输入时,可自动跳转到DP通道)。
- ◆ VGA通道: 外接VGA信号通道(当有VGA接口有信号输入时,可自动跳转到VGA通道)。

### 基本操作

#### 选择应用程序

在主界面,可以选择应用程序,如下图:

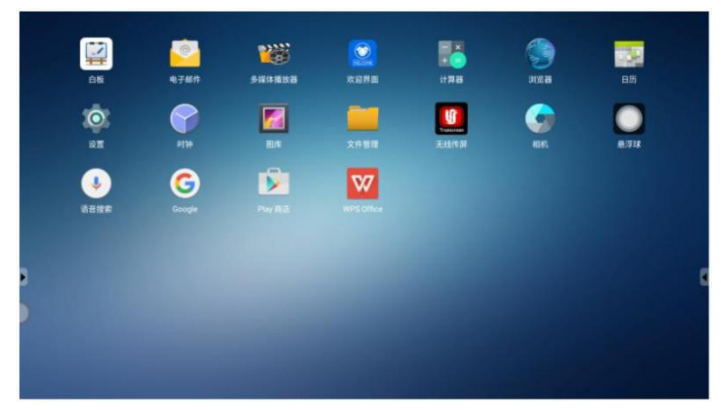

#### 快捷菜单

在一体机的左右两边,都有隐藏的快捷菜单(左右两边的快捷菜单功能一致)。如下图所示:

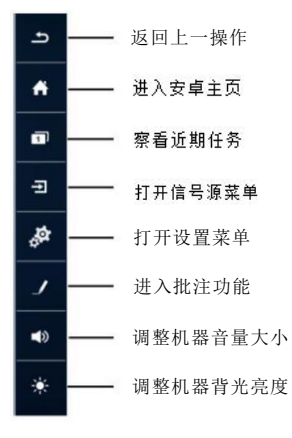

- 返回上一操作:返回上一步操作。
- 进入安卓主页:在任何界面,直接回到安卓界面。
- 察看近期任务:可显示最近打开的应用程序。
- 打开信号源菜单:打开信号源菜单。
- 打开设置菜单:打开一体机设置界面。
- 批注:在任意信号通道,可进行书写/批注等。
- 调整机器音量大小:调整一体机声音大小。
- 调整机器背光亮度:调整一体机显示亮度。

### 触摸屏规格

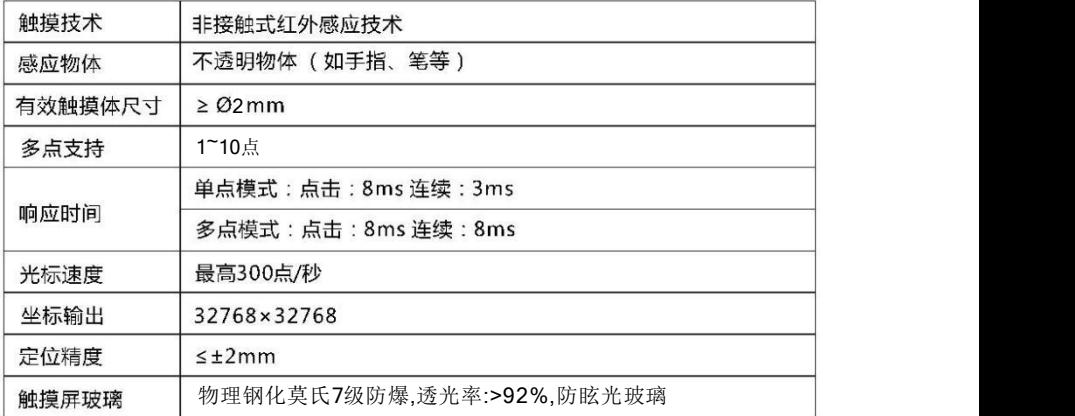

### 简易故障排除

一体机不能正常工作

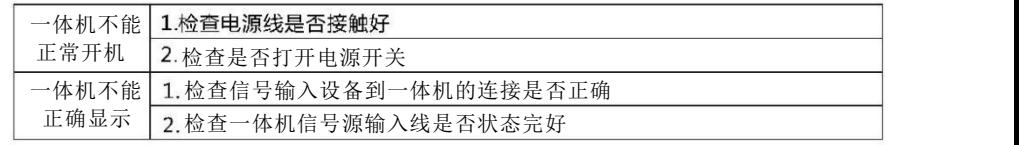

### 音频不能正常工作

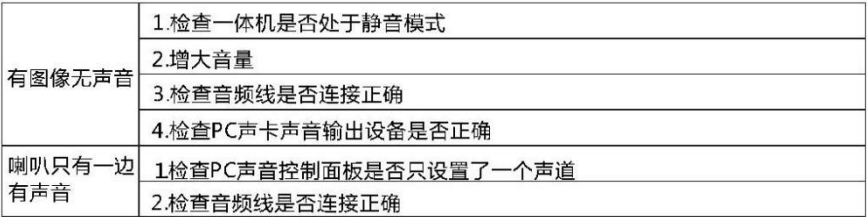

### 维护保养

正确的维护保养可以防止很多早期故障,定时清洁可以避免影响正常使用,同时避免影响显示效果 和保持完美的外观。

#### 清洁屏幕

1.使用柔软的布将屏幕玻璃上的灰尘等异物轻轻擦除。

2.避免使用较大的力气反复拭擦,以免屏幕玻璃刮伤或损坏玻璃。

3.如果干的布很难将异物擦除,可以将布蘸少量的水和中性洗洁精,禁止使用有机溶剂。

4.注意不要将水挤出渗到机器里面。

#### 清洁面框

1.使用干燥柔软的布拭擦前框,注意检查,防止带入异物刮伤前框。 2.清洁一体机玻璃四周和前框结合的地方,避免灰尘或其他异物堆积。

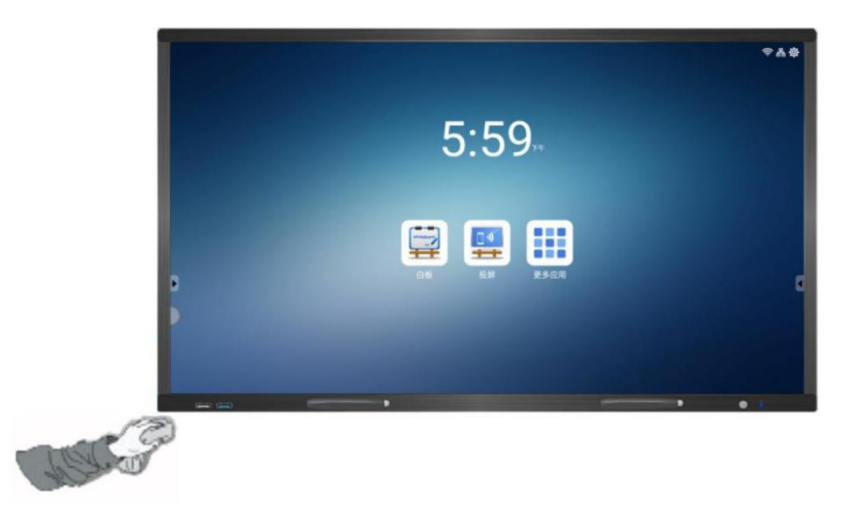

注释:本说明书依据目前现有产品规格描述,由于产品存在不断改进的需求,因此我们对相 关参数细节保留修改的权力,不再另行通知!

### 订购服务

用户可通过阿里云订购会议一体机服务(可定制化),订购成功后可联系客服配置后台账户。

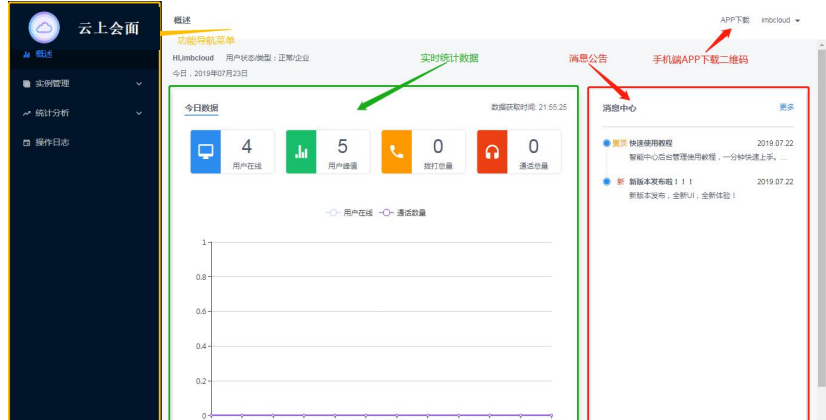

账户配置完成后,登陆云上会面后台 <https://ai.imbcloud.cn/console/login>

点击实例列表模块可查看和维护已订购应用的信息

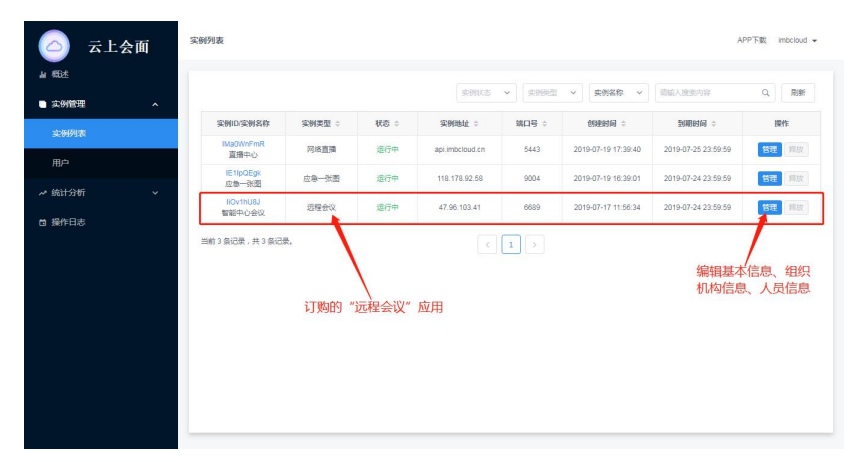

### 组织结构编辑

实例列表模块用于维护已订购实例信息和组织机构人员信息.

用户可在基本信息里编辑实例名称和实例描述

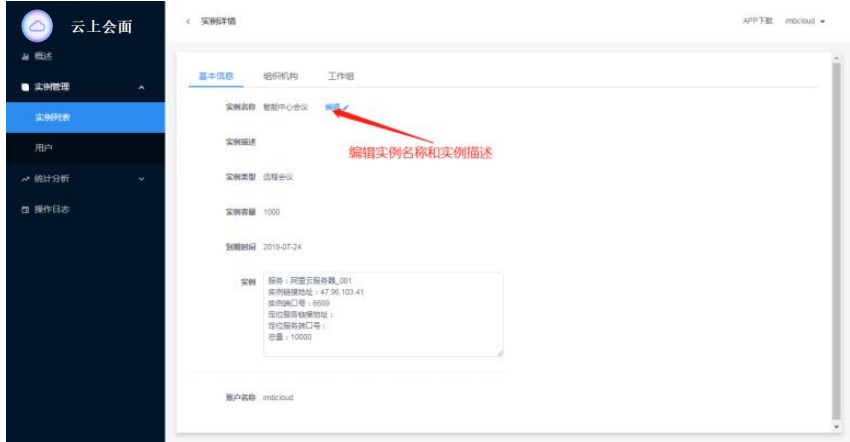

用户可通过点击"添加部门"和"添加成员"建立属于自己企业的会议组织结构

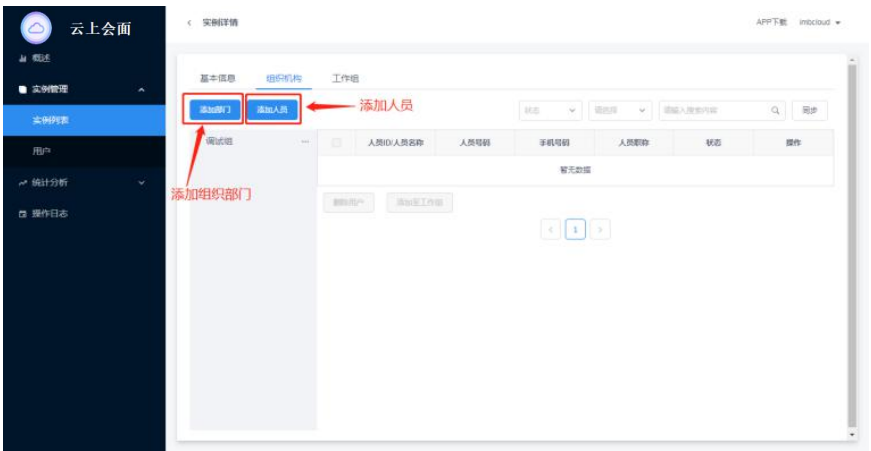

### 用户创建

用户模块方便用户维护手机端 APP 登录使用的用户账号信息,及开通相应实例使用权限。

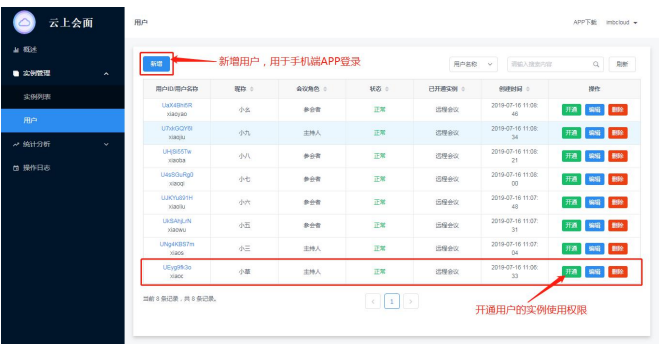

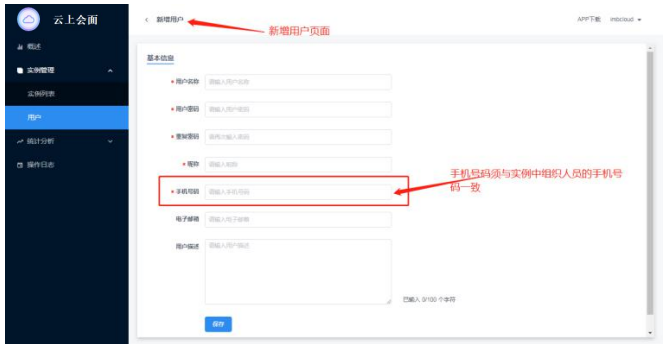

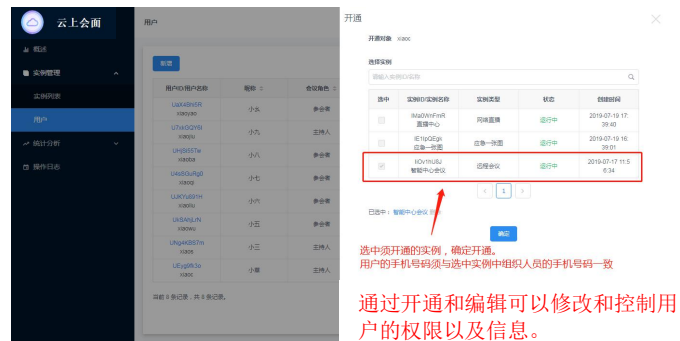

2019-07-19 2019-07-19 2019-07-1

## 工作组创建

通过会议一体机登录云上会面

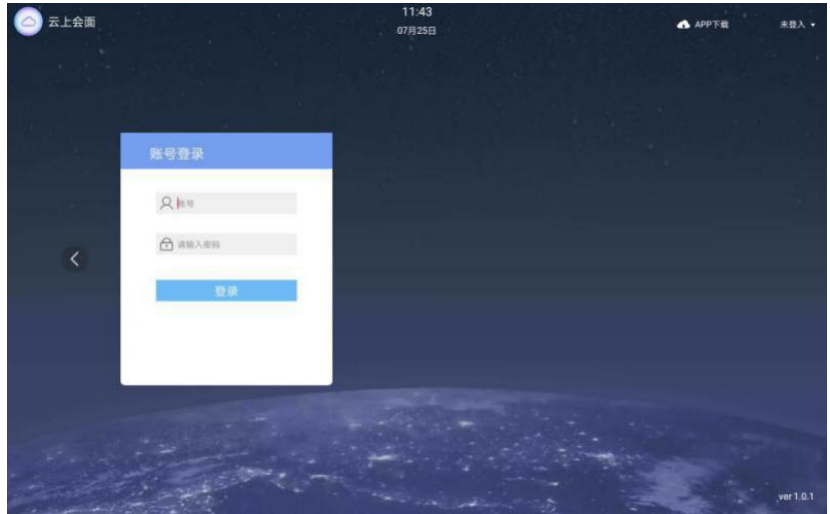

显示用户系统工作组,用户可点击工作组的"+"自主创建

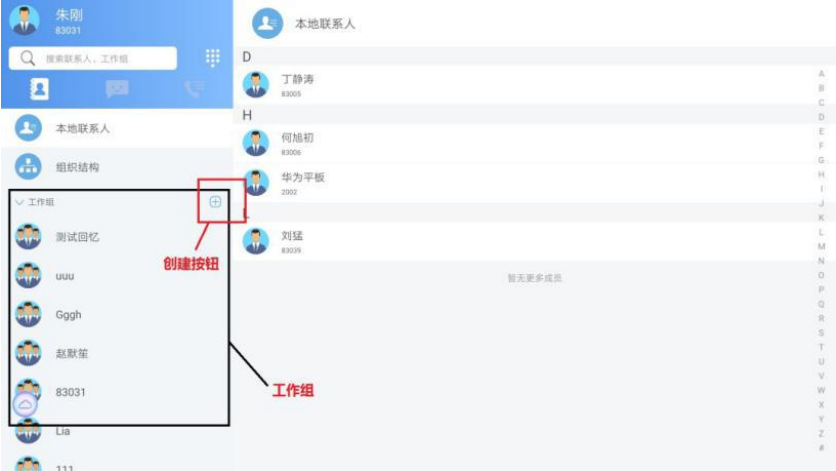

### 点对点语音通话,视频通话,短信收发

可在通讯录、组织结构、工作组中,选中用户进行一对一的语音/视频通话

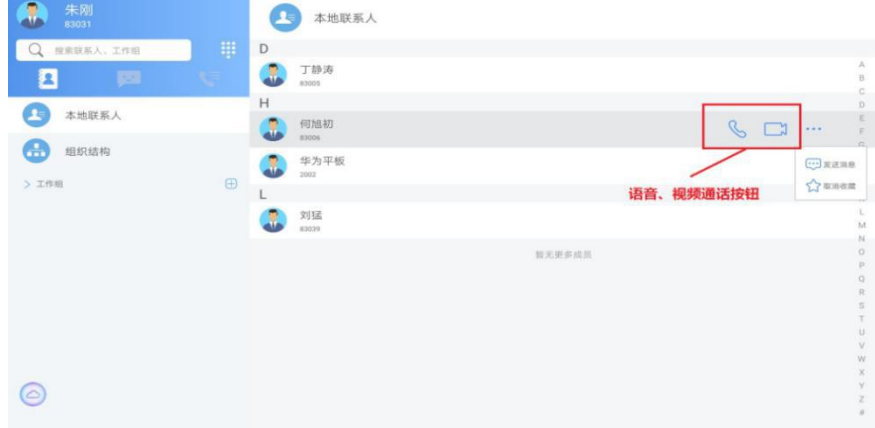

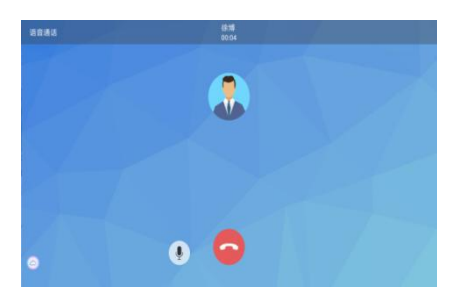

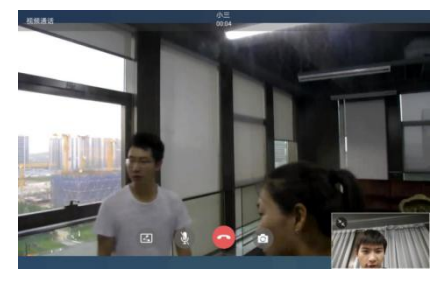

语音通话 しょうしゃ しんしゃ あいしゃ 初頻通话 しゅうしょう こうしゅうしょう

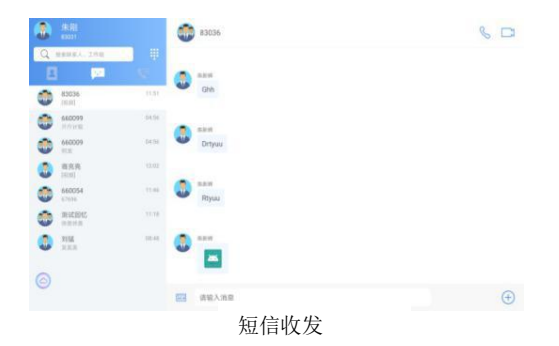

### 语音和视频会议召集和会控(自助式)

选中工作组,可通过会议一体机召集工作组的语音/视频会议

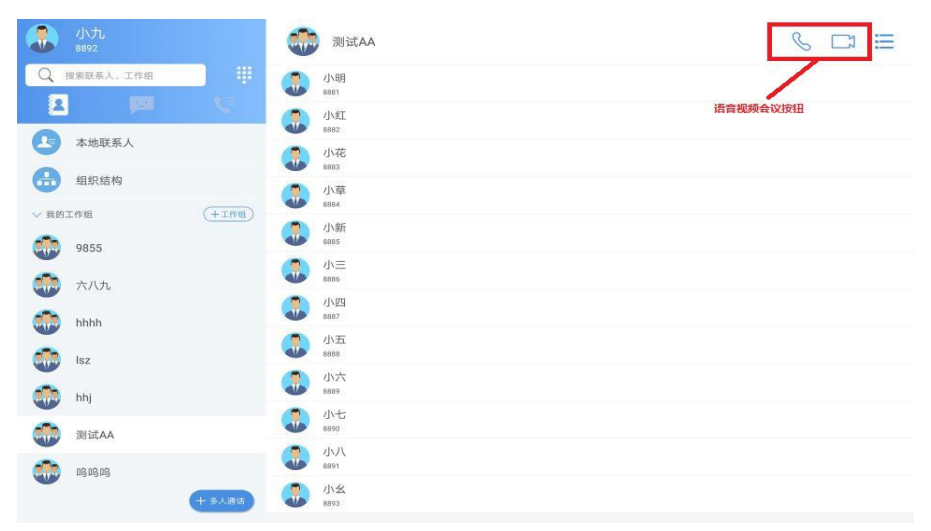

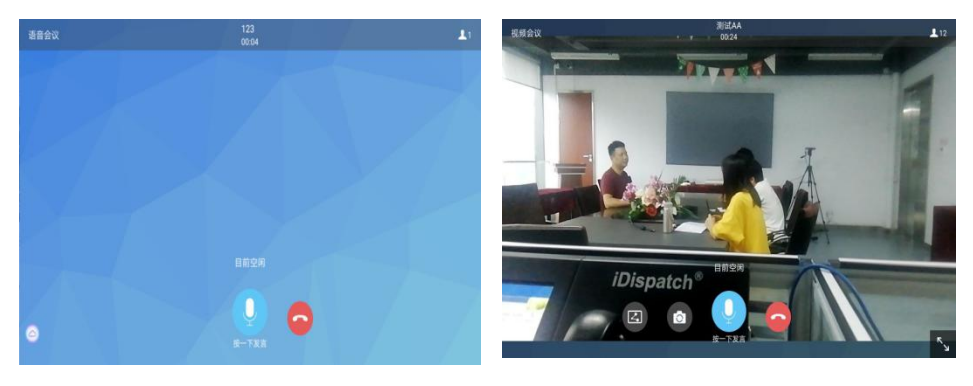

语音会议 视频会议

在语音视频会议中,参会者可通过点击"按一下发言"按钮自助发言;发起者可随时插话,拥有抢 断其他发言者发言的权限,发起者可通过会议一体机实现会议控制。

### 网络直播

点击网络直播可进入网络直播主界面

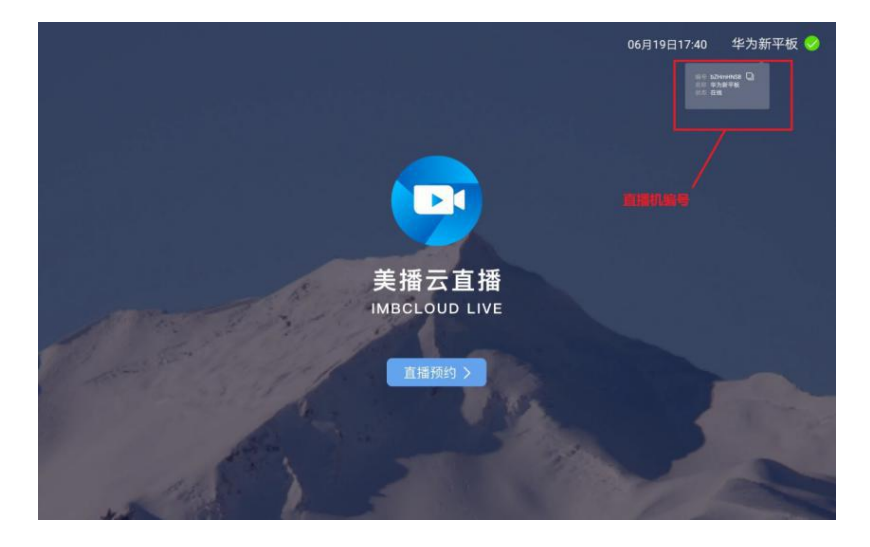

#### 点击预约直播,登陆网页进入直播后台管理

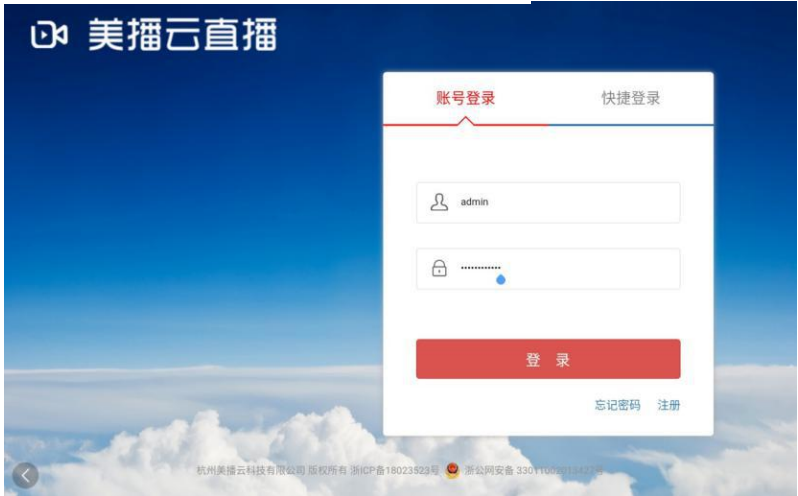

登录后台管理后进入直播机管理,点击添加直播机

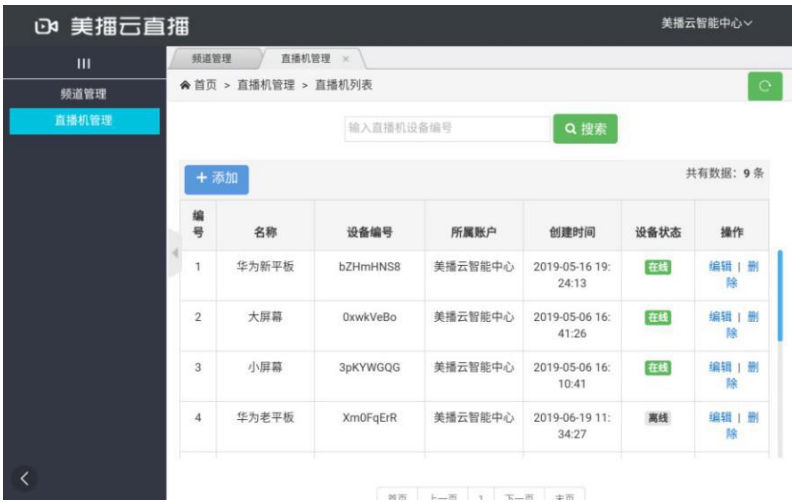

进入频道管理,创建频道,点击开始直播

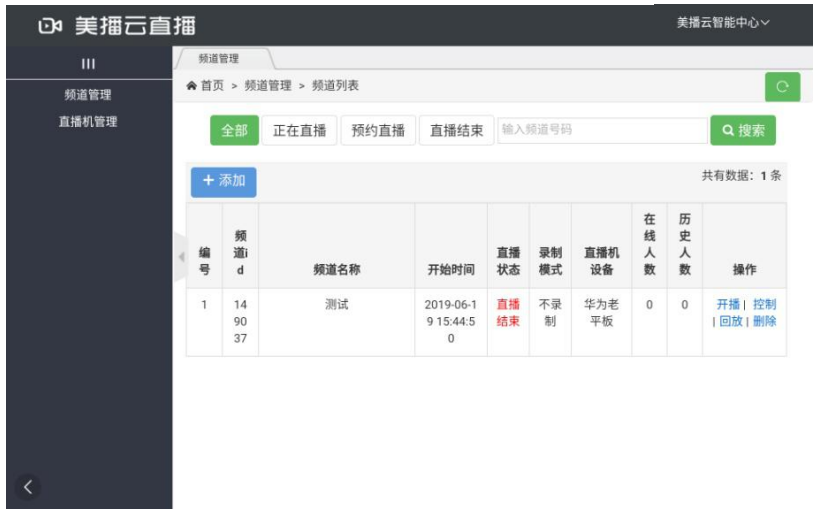

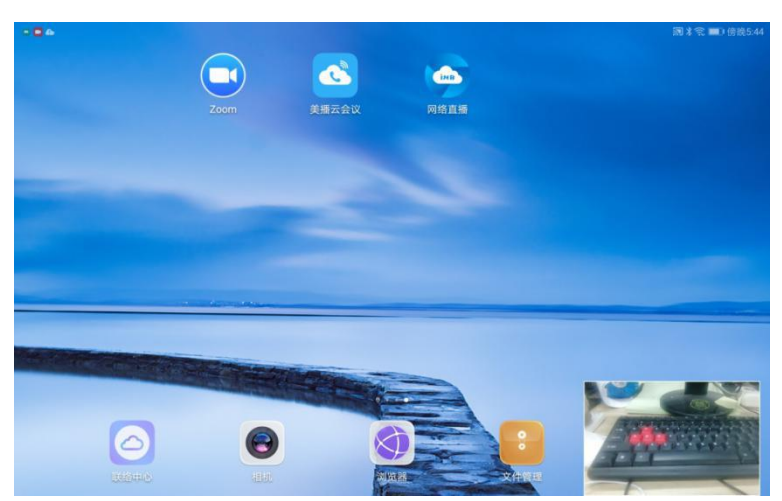

直播过程中也可以切换进入其他界面,直播可以其他界面互存

其他用户也可以使用微信扫二维码进入直播, 或者使用美播云视听 app 输入频道号进入直播

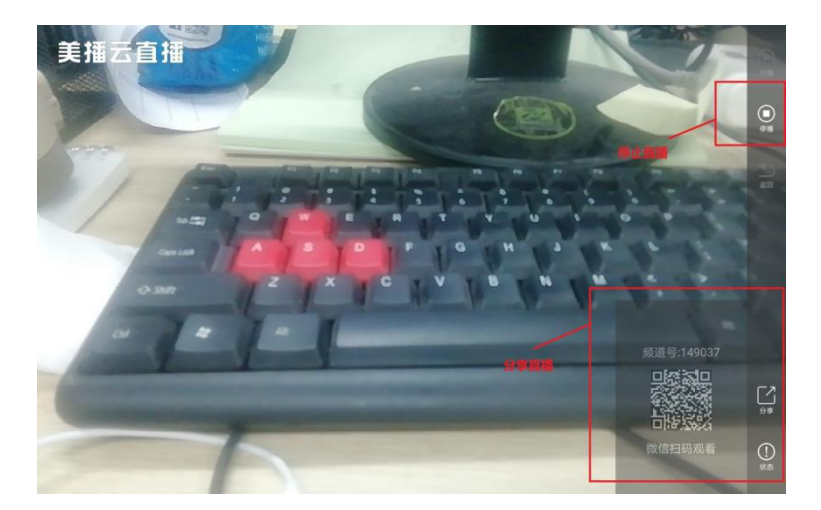

点击结束直播按钮结束直播,到达直播结束直播时间也会停止直播。

### 应急一张图(可定制化)

GIS 图层显示 显示工作组,成员 实时定位:用户上报定位信息,地图实时显示

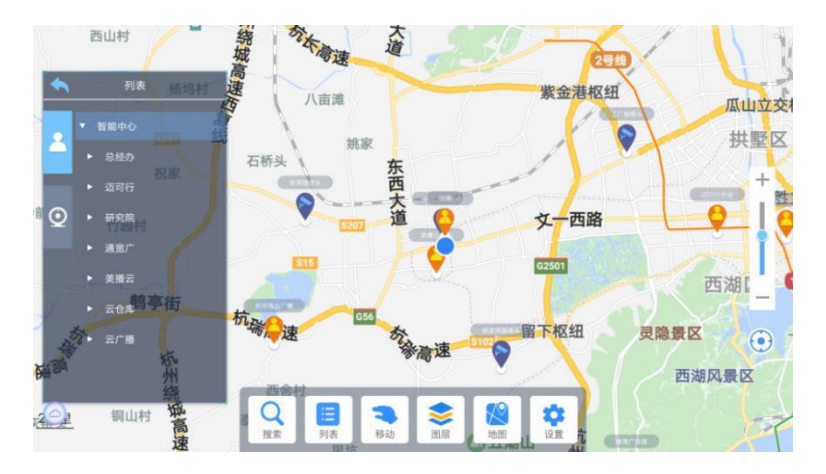

用户可以对地图显示用户进行视频、语音通话

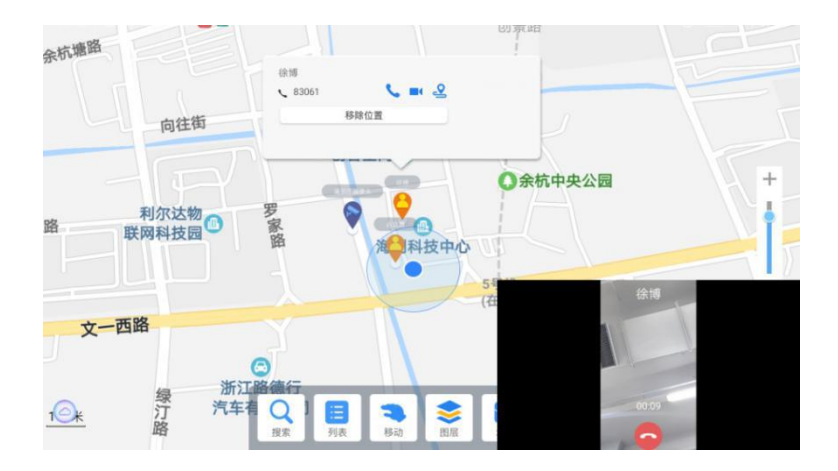

监控查看:点击监控可以在地图上查看各处监控画面

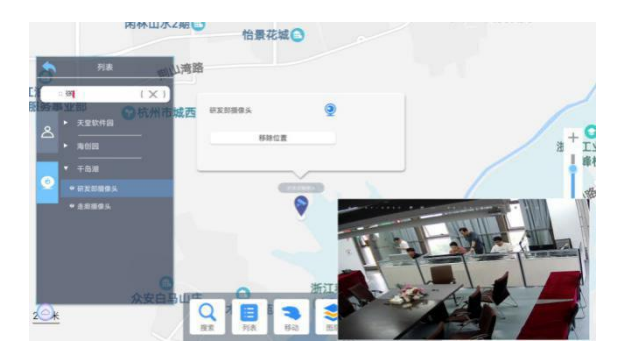

移动轨迹:点击某个用户,可以对其进行轨迹查询

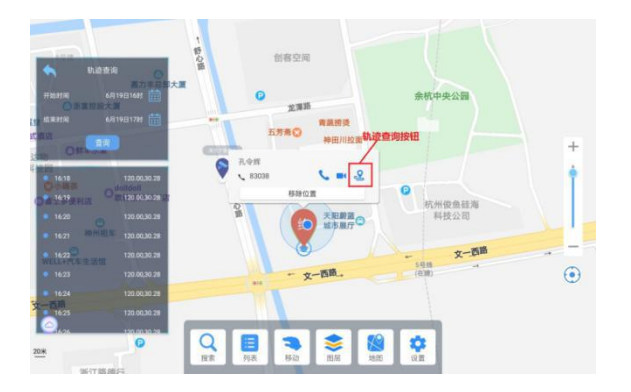

#### 搜索:可以对列表进行模糊、精确搜索

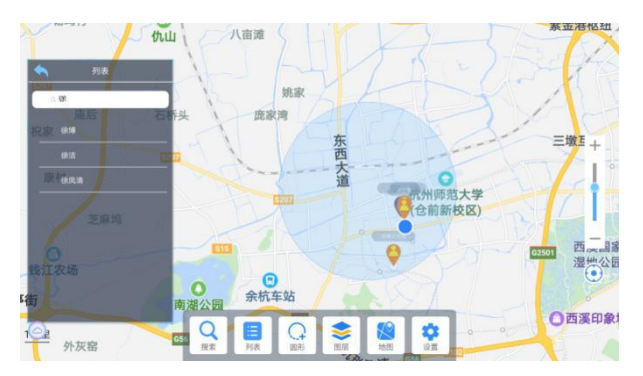

### 手机 **APP** 下载及使用

手机扫云上会面二维码下载手机版 APP,支持安卓,苹果

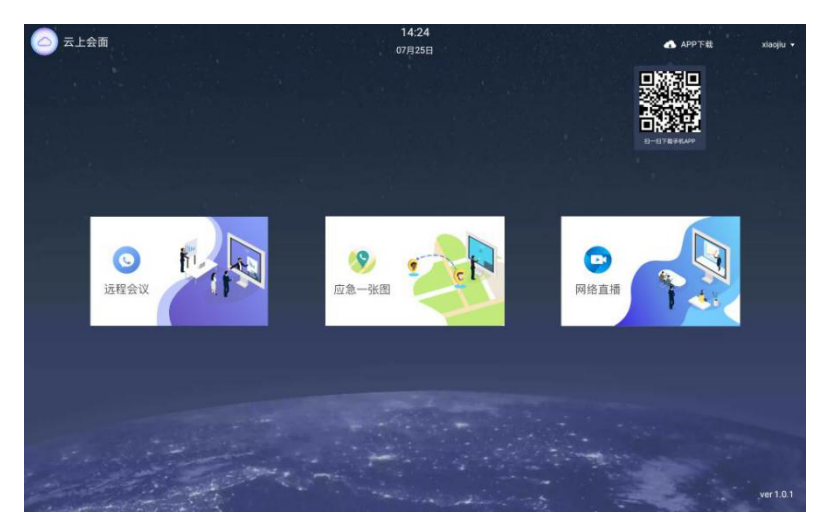

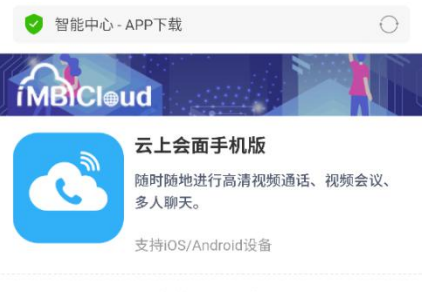

长按二维码下载

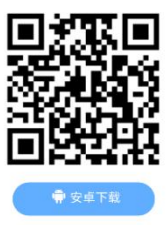

感谢使用杭州美播云有限公司-云上会面,让会议更简单,更强大。